# **Smart Network Video Recorder**

**User Manual** 

# **Contents**

| out this Man  | nual                                      | 4  |
|---------------|-------------------------------------------|----|
| 1 Preventi    | ive and Cautionary Tips                   | 5  |
| 2 Hard Dis    | sk Installation                           | 5  |
| 2.1 W         | /arning                                   | 5  |
| 2.2 St        | teps                                      | 5  |
| 3 Getting S   | Started                                   | 7  |
| 3.1 St        | tart up the Device                        | 7  |
| 4 Enter the   | e Full Screen Preview Window              | 11 |
| 4.1 Cł        | hannel Shortcup Icon                      | 11 |
| 5 PTZ con     | ntrol                                     | 15 |
| 6 Playback    | k                                         | 19 |
| 6.1 Pl        | lay Normal Video                          | 19 |
| 6.2 PI        | lay External File                         | 20 |
| 7 Camera      | Management                                | 21 |
| 8 Al intellig | gence                                     | 22 |
| 8.1 Be        | ehavior analysis                          | 22 |
| 8.2 Cd        | onfigure Human Body and Vehicle Detection | 26 |
|               | ace recognition                           |    |
| 8.4 Co        | onfigure Audio Warning                    | 34 |
| 8.5 Bo        | ody Temperature Measurement Configuration | 35 |
|               | ra Settings                               |    |
| 9.1 Cł        | hannel Parameters                         | 38 |
| 9.2 Co        | onfigure Channel Grouping                 | 39 |
|               | Recording & Capture                       |    |
|               | Configure Schedule                        |    |
| 10.2 0        | Configure Manual Operation                | 42 |
| 10.3 (        | Configure Capture Parameters              | 43 |
| 10.4 L        | Local Files Backup                        | 43 |
| 11 Event a    | and Alarm Settings                        | 44 |
| 11.1 C        | Channel Event                             | 44 |
| 11.2 C        | Configure Alarm Input                     | 48 |
| 11.3 C        | Configure Alarm Output                    | 49 |
| 11.4 C        | Configure Exceptions Alarm                | 50 |
| 11.5 C        | Configure Manual Alarm Trigger            | 50 |
| 12 Storage    | e Management                              | 51 |
| 12.1 🛭        | Disk Management                           | 51 |
| 12.2 0        | Configure HDD Group                       | 51 |
| 12.3 F        | HDD Map                                   | 53 |
| 13 Netwo      | ork Management                            | 53 |
|               | Local Network Settings                    |    |
| 13.2 0        | Configure DDNS                            | 55 |
| 13.3 C        | Configure Email                           | 56 |
|               | Management Platform                       |    |
| 13.5 S        | Set IP Address Filter                     | 58 |
|               | n Settings                                |    |
| •             | Time Setting                              |    |
|               | Manage User Account                       |    |
|               | Device Parameters Setting                 |    |
|               |                                           |    |

| 5 System Maintenance                     | 34 |
|------------------------------------------|----|
| 15.1 System Information                  | 34 |
| 15.2 Search & Export Log Files           | 35 |
| 15.3 System Maintenance                  | 36 |
| 6 Smart Search                           | 86 |
| 16.1 Face Picture Retrieval              | 38 |
| 16.2 Search Picture by Smart Snapshot    | 71 |
| 16.3 Search Picture by Playback Snapshot | 71 |
| 16.4 Event Retrieval                     | 72 |

## **About this Manual**

## **Declaration of responsibility**

- > The manual is just for reference, please subject to the production.
- ➤ The Manual is subject to change, without notice, duce to firmware updates or other reasons.
- This manual is applicable to smart Network Video Recorde series, pictures, charts, images and all other information hereinafter are for description and explanation only.
- > Please use this user manual under the guidance of professionals.

## **Factory Settings**

- > The factory account and password is admin and 888888.
- ➤ The factory IPv4 address is 192.168.1.189.

## 1 Preventive and Cautionary Tips

#### Before connecting and operating your device, please be advised of the following tips:

- Power down the device before connecting and disconnecting accessories and peripherals.
- Ensure the device is installed in a well-ventilated, dust-free environment.
- This device is designed for indoor use only.
- Keep all liquids away from the device.
- A factory recommended HDD should be used for this device.
- Improper use or replacement of the battery may result in hazard of explosion. Replace with the same or equivalent type only.
   Dispose of used batteries according to the instructions provided by the battery manufacturer.
- Environmental temperature should be within the range of -10°C to +55°C (+14°F to +131°F).
- Environmental humidity should be within the range of 10% to 90%.

## 2 Hard Disk Installation

### 2.1 Warning

Disconnect the power from the NVR before installing a hard disk drive (HDD). A factory recommended HDD should be used for this installation.

#### 2.2 Steps

#### 8-HDDs NVR installation:

Unfasten the top cover screws.

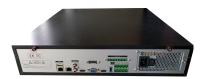

Figure 1-1 Remove the top cover

· Remove the upper hard disk holder, place a hard disk to the lower hard disk holder, then fasten the hard disk with four screws.

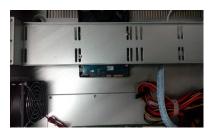

Figure 1-2 fasten the hard disk

Connect the hard disk power and data cable.

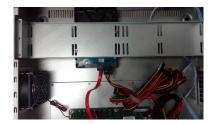

Figure 1-3 Connecting the Cable

• Fasten the top cover screws back again.

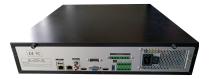

Figure 1-4 Fasten the cover screw

#### 2-HDDs NVR installation:

Unfasten the top cover screws with a cross screwdriver.

Figure 1-5 Remove the top cover

Fasten the hard disk to the HDD rack with four screws.

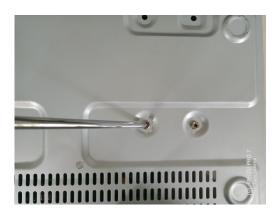

Figure 1-6 Fasten the hard disk

Connect the hard disk power and data cable.

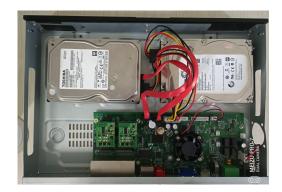

Figure 1-7 Connecting the Cable

• Fasten the top cover screws back again.

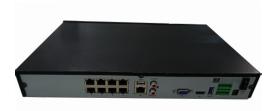

Figure 1-8 Fasten the cover screw

## 3 Getting Started

#### 3.1 Start up the Device

Before you start, please check that the voltage of the extra power supply is the same with the device's requirement.

#### Steps:

Step 1 Check the power supply is plugged into an electrical outlet.

Step 2 Press the power button on the rear panel.

Step 3 After startup, the main page will appears on the monitor.

Note:

8-HDDs NVR should press the power button on the front panel at the same time.

### 3.2 Enter Wizard to Configure Quick Basic Settings

By default, the Setup Wizard starts once the device has loaded.

The Setup Wizard can walk you through some important settings of the device. If you don't want to use the Setup Wizard at that moment, click the Exit button.

Step1: Configure the General Settings, including Language, Device ID, Resolution, Automatic Logout Time, System Mode, and Face application scenatios.

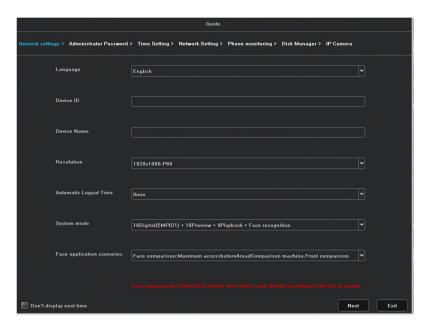

Step2: After the settings, click Next to enter the Administrator Password Setup Wizard window, as shown in the following figure.

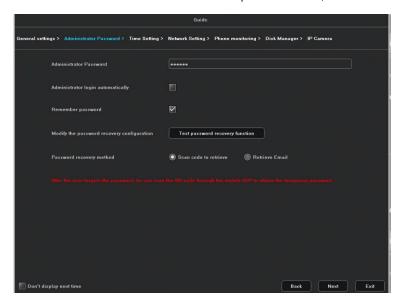

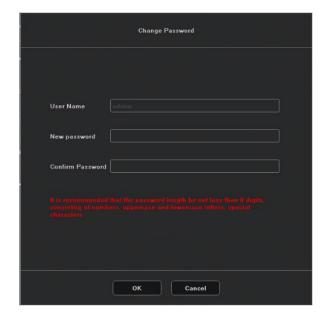

Step3: Click Next after you configured the parameters, which takes you to the Time Setting window.

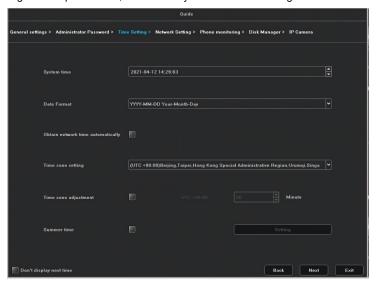

Step4: Click Next after you configured the parameters, which takes you to the Network Setting window.

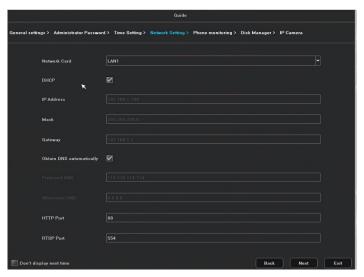

Step5: Click Next after you configured the parameters, which takes you to the QR Code window.

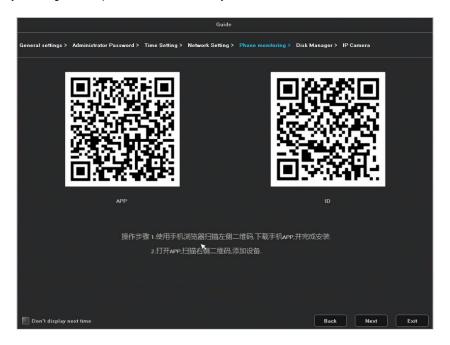

Step6: Click Next, to initialize the HDD.

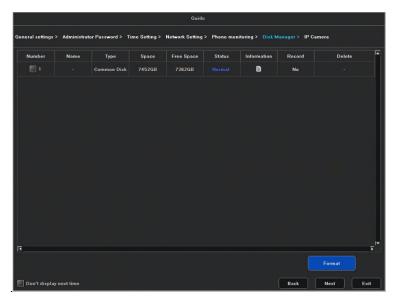

Step7: Click Next, you enter the Camera Setup interface to add the IP cameras.

- 1) Click Search Device to search the online IP Camera.
- 2) Click the Add to add the camera.

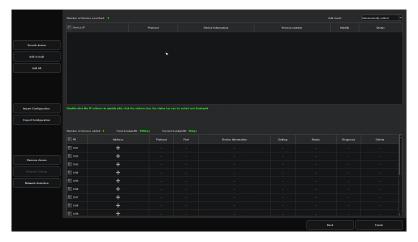

Step8: Click Finish to complete the Startup Setup Wizard.

# 4 Enter the Full Screen Preview Window

After you have completed the wizard, you enter the preview window, shown as follow figure.

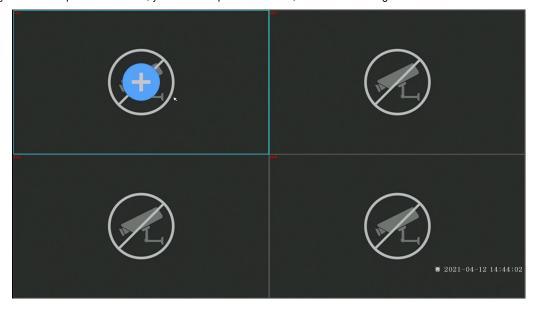

## 4.1 Channel Shortcup Icon

User can enter the camera setup interface by click the icon

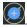

And the shortcut icon will show up when you clik on the channel.

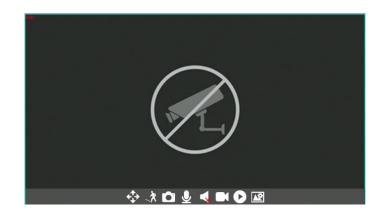

| Icon         | Description      | Icon     | Description            |
|--------------|------------------|----------|------------------------|
| <b>‡</b>     | 3D position      | Ť.       | Display Smart AI rules |
| Ô            | Channel Capture  | <u>•</u> | Bidirection Talk       |
| $\checkmark$ | Audio            |          | Recording              |
| 0            | Instant Playback | <b>▲</b> | Video Setting          |

#### **Bottom Icon Description**

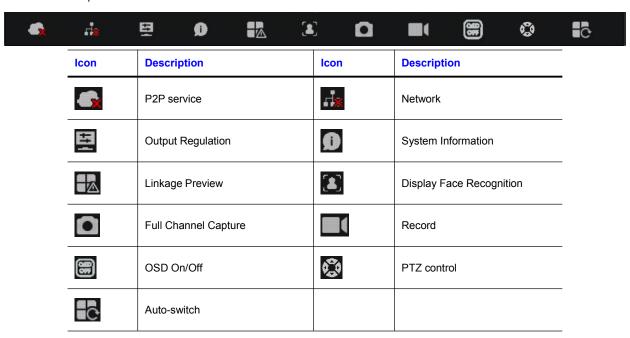

## **Main Window**

Right click on the window, than will pop up the right click menu.

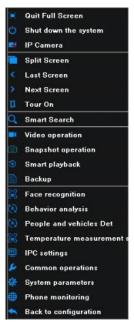

- Full screen: Full screen shortcut menu.
- Shut down the system: To logout, power down or restart the device.
- IP Camera: Shortcut to enter the IP camera management page.
- Split Screen: Shortcut menu to change the split mode.
- Last Screen: Back to the last page; only active when the split number is smaller than the max channel of the NVR.
- Next Screen: Turn to the next page; only active when the split number is smaller than the max channel of the NVR.
- Tour on: shortcut to configure the auto-switch time.
- Smart Search: Shortcut to enter into the Smart Search operation interface.
- Video operation: Shortcut to enter into the recording configuration interface.
- Snapshot operation: Shortcut to enter into the capture configuration interface.
- Smart playback: Shortcut to enter into the Smart Playback operation interface.
- Backup: Shortcut to enter into the backup configuration interface.
- Face recognition: Shortcut to enter into the face recognition configuration interface.
- Behavior analysis: Shortcut to enter into the behavior analysis configuration interface.
- People and vehicles Det: Shortcut to enter into the people and vehicles detection configuration interface.
- IPC settings: Shortcut to enter into the IPC configuration interface.
- System parameters: Shortcut to enter into the system parameters configuration interface.
- **Phone monitoring:** Shortcut to enter into the QR code interface.
- Back to configuration: Shortcut to back to the configuration interface.

click Quit Full Screen to enter the main window.

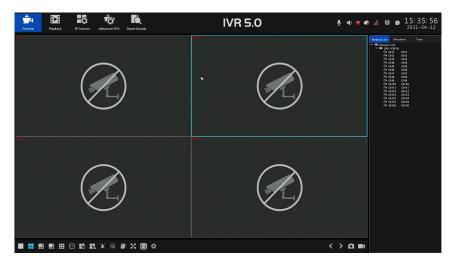

Figure 2-1 Description of bottom Icons

| Icon       | Description              | Icon | Description                |
|------------|--------------------------|------|----------------------------|
|            | 1 Split Screen           | ==   | 4 Split Screen             |
|            | 6 Split Screen           |      | 8 Split Screen             |
| <b>***</b> | 9 Split Screen           | 16   | 16 Split Screen            |
|            | Auto-switch              |      | Open/close Linkage Preview |
|            | Display face recognition | (1)  | Face Search                |
|            | Back up                  | ×    | Full screen                |
|            | Hide OSD                 | ٧    | PTZ control                |
| <          | Last Screen              | >    | Next Screen                |
|            | Capture                  |      | Start/close Recording      |

## 5 PTZ control

Before you start, please make sure the connected IP camera supports the PTZ function and is properly connected. Click the Icon at the bottom of the main window, to enter the PTZ control configure interface.

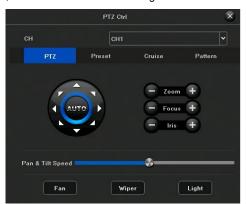

#### Icon Description

Figure 2-2 Description of PTZ Icons

| Icon      | Description                       |
|-----------|-----------------------------------|
|           | Direction button                  |
| - Zoom +  | Zoom in & Zoom out control button |
| - Focus + | Focus control button              |
| - Iris +  | Iris control button               |

#### Set a Preset

Follow the steps to set the preset location which you want the PTZ camera to point to when an event takes place.

Step1: Use the directional buttons on the PTZ control panel to wheel the camera to the location where you want to set preset, and the zoom and focus operations can be recorded in the preset as well

Step2: Click prest to set the preset.

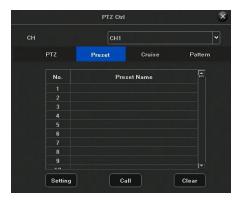

Step3: Select the preset No. (1~255) from the drop-down list.

Step4: Enter the preset name in the text field.

Step5: Click Setting to save the preset.

Step6: Repeat steps 1-5 to save more presets.

Step7: (Optional) Click Clear to cancel the location information of the preset.

#### Call a Preset

This feature enables the camera to point to a specified position such as a window when an event takes place.

Step 1 Click on the quick settings toolbar of the PTZ camera live view.

Step 2 Click preset.

Step 3 Select the preset No. from the drop-down list.

Step 4 Click Call to call it.

#### Set a Patrol

Patrols can be set to move the PTZ to different key points and have it stay there for a set duration before moving on to the next key point. The key points are corresponding to the presets.

Step1: Click Cruise to configure the patrol.

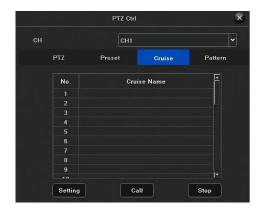

Step2: Select the patrol No. In the drop-down list.

Step3: Double click on the patrol No. and enter the patrol name.

Step4: Click Setting to enter the Patrol Setting interface.

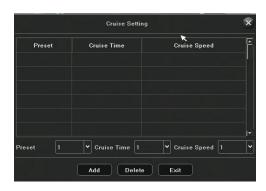

Step5: Click Addto add key point for the patrol.

1) Configure key point parameters.

Preset: It determines the order at which the PTZ will follow while cycling through the patrol.

Speed: It defines the speed at which the PTZ will move from one key point to the next.

Duration: It refers to the time span to stay at the corresponding key point.

#### Call a Patrol

#### Calling a patrol makes the PTZ to move according to the predefined patrol path.

- Step 1 Click on the quick settings toolbar of the PTZ camera live view.
- Step 2 Click Patrol on the PTZ control panel.
- Step 3 Select a patrol in the drop-down list.
- Step 4 Click Call to call it.
- Step 5 (Optional) Click Stop to stop calling it.

#### Set a Pattern

Patterns can be set by recording the movement of the PTZ. You can call the pattern to make the PTZ movement according to the predefined path.

- Step 1 Click at the bottom on the main window..
- Step 2 Click Pattern to configure pattern.
- Step 3 Select the pattern No. in the drop-down list.
- Step 4 Set the pattern.
- 1) Click Record to start recording.
- 2) Click corresponding buttons on the control panel to move the PTZ camera.
- 3) Click Stop to stop recording.

The movement of the PTZ is recorded as the pattern.

Step 5 Repeat steps 3-4 to set more patterns.

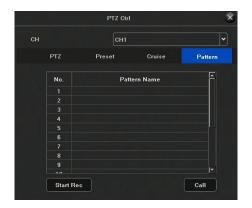

#### • Call a Pattern

Follow the procedure to move the PTZ camera according to the predefined patterns.

- Step 1 Click at the bottom on the main window.
- Step 2 Click Pattern to configure pattern.
- Step 3 Select a pattern in the drop-down list.
- Step 4 Click Call to call it.
- Step 5 (Optional) Click Stop to stop calling it.

## 6 Playback

Playing Video Files Instant Playback

Instant playback enables the device to play the recorded video files in last five minutes. If no video is found, it means there is no recording during the last five minutes.

Step1: On the live view window of the selected camera, move the cursor to the window bottom to access the toolbar.

Step2: Click to start instant playback.

#### 6.1 Play Normal Video

In the normal playback mode, you can achieve the advanced playback operations which will satisfy more complicated requirement. Step1: Go to Playback.

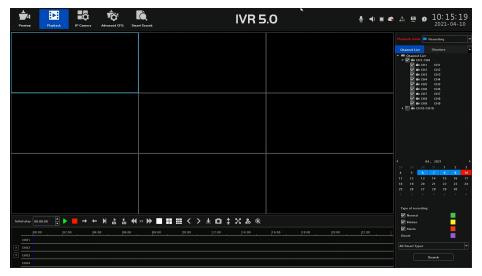

Step2: Select one or more cameras in the channel list.

Step3: Select a date in the calendar.

Step4: Click Search to search the video.

Step5: Click the play button on the toolbar to start playing the video.

Step6: You can use the toolbar in the bottom part of playback interface to control the playing and realize a series of operations.

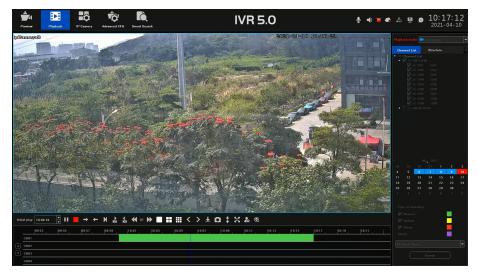

#### Playback Icon Description

Figure 2-4 Playback Icon Description

| Icon                 | Description                 |
|----------------------|-----------------------------|
| п                    | Play/ Pause                 |
| -                    | Stop                        |
| <b>→</b> ←           | Playback Forward/Backward   |
| M                    | Frame Play                  |
| <b>▶ ♦</b>           | 30 Seconds Forward/Backward |
| <b>⋞</b> х₁ <b>)</b> | Slow/Fast Play              |
|                      | Split Screen                |
| < >                  | Last/Next                   |
| <u>+</u>             | Back up                     |
| Ω                    | Capture                     |
| *                    | Hide/Show the time bar      |
| х                    | Full screen                 |
| <b>&amp;</b>         | Add Face Template           |
| •                    | Retrieve face information   |

## 6.2 Play External File

You can play files from the external storage devices.

Connect the storage device with the video files to your device.

Step 1 Go to Playback.

Step 2 Click the icon at the left top corner.

Step 3 Click Refresh to browse the storage device.

Step4: Select and click the button or double click to play the file.

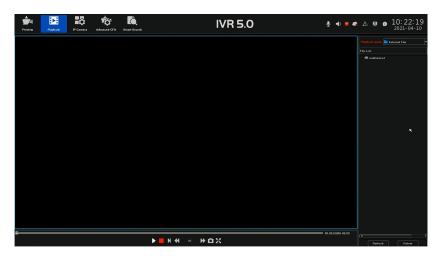

## 7 Camera Management

Click IP Camera to enter the camera management interface.

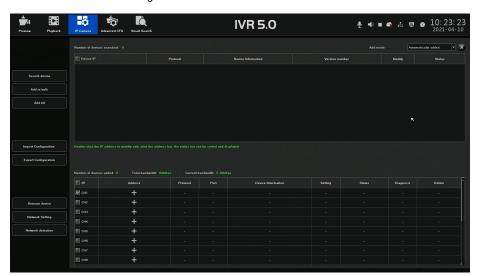

#### Add the IP Camera Manually

Before you can get live video or record the video files, you should add the network cameras to the connection list of the device.

Step1: Click IP Camera on the top window to enter the Camera Management.

Step2: Click after the channel on the bottom of the window.

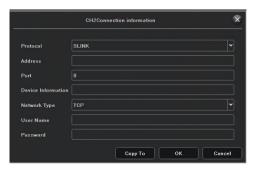

Step3: Select Protocol and Network Type.

Step4: Enter IP adress, management port, user name, password and other information.

Step5: Click OK to finish the adding of the IP camera.

#### Add the Automatically Searched Online IP Cameras

Step 1 On the Camera Management interface, click the Online Device panel to expand the Online Device interface.

Step 2 Select the automatically searched online devices.

Step 3 Click Add.

# 8 Al intelligence

## 8.1 Behavior analysis

#### Target Count

 $Step 1: Go \ to \ Advanced \ CFG {\longrightarrow} AI \ intelligence {\longrightarrow} Behavior \ analysis {\longrightarrow} Target \ Count.$ 

Step2: Select a camera from the CH drop-down list.

Step3: Click Enable.

Step4: Click and drag with your mouse to draw detect Line

Step5: Select the count type.

Step6: Configure the statistical parameters.

Step7: Configure the arming schedule and linkage.

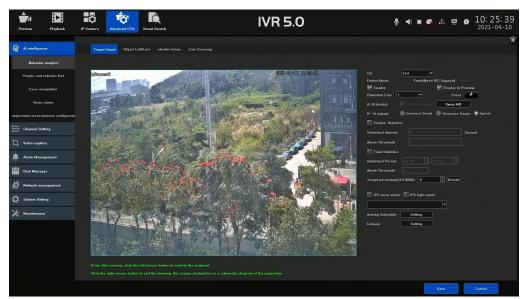

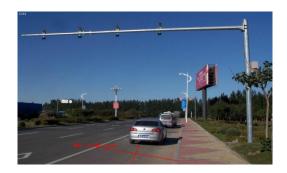

## Object Left/Lost

 $Step 1: Go \ to \ Advanced \ CFG {\rightarrow} AI \ intelligence {\rightarrow} Behavior \ analysis {\rightarrow} Object \ Left \ / Lost.$ 

Step2: Select a camera from the CH drop-down list.

Step3: Click Enable.

Step4: Click and drag with your mouse to draw a detect area.

Step5: Select the detect type.

Step6: Set the target percentage and detect time.

Step7: Configure the arming schedule and linkage.

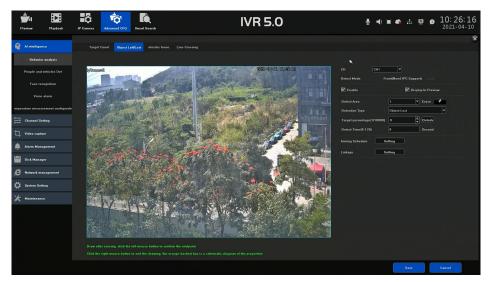

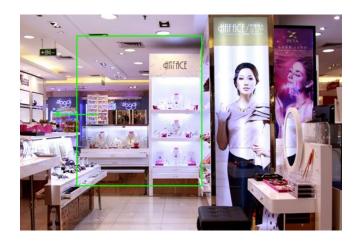

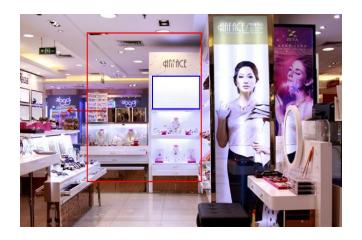

### • Electric fence

 $Step 1: Go \ to \ Advanced \ CFG \rightarrow AI \ intelligence \rightarrow Behavior \ analysis \rightarrow electric \ fence.$ 

Step2: Select a camera from the CH drop-down list.

Step3: Click Enable.

Step4: Click and drag with your mouse to draw a detect area.

Step5: Select the detect type.

Step6: Set the target percentage and detect time.

Step7: Configure the arming schedule and linkage.

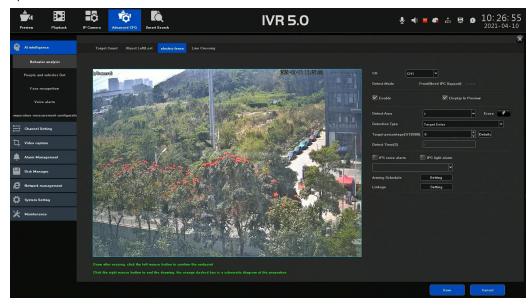

#### Line Crossing Detection

Line crossing detection detects people, vehicles, and objects crossing a set virtual line. The detection direction can be set as biditectional, from left to right or from right to left.

Step1: Go to Advanced CFG→AI intelligence→Behavior analysis→Line Crossing.

Step2: Select a Camera to configure in the CH drop-down list.

Step3: Check Enable to enable line crossing detection.

Step4: Follow the steps to set the line crossing detection rules and detection areas.

1) Select an Arming Region to configure.

2) Select the Direction as A->B, or A<-B.

A->B: Only the object crossing the configured line from the A side to the B side can be detected.

B->A: Only the object crossing the configured line from the B side to the A side can be detected.

3) Set the Target Percentage.

Step6: Set the arming schedule.

Step7: Set the linkage actions.

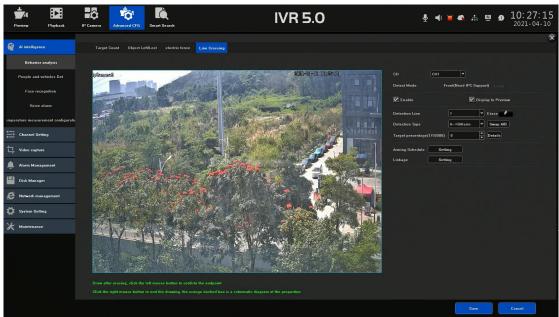

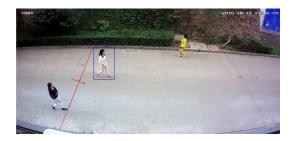

### 8.2 Configure Human Body and Vehicle Detection

#### Humanoid Body Detection

The human body detection enables to detect the human body appering in the monitoring scene, and capture the human body pictures.

Note: This feature is available only when the connected camera supports the human body detection.

Step1: Go to Advanced CFG→Al intelligence→People and vehicles Det→Humanoid Detection.

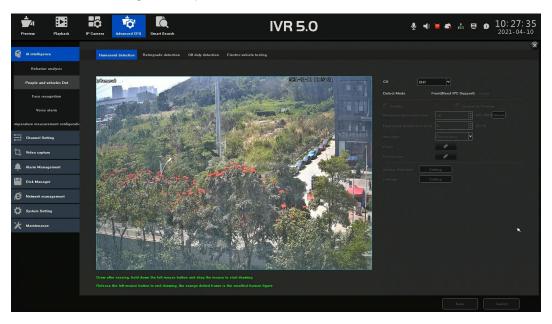

Step2: Select the camera to configure the human body detection.

Step3: Check Enable.

Step4: Configure the human body pixel.

Step5: Set the detection area.

Step6: configure the arming schedule.

Step7: Set the linkage actions.

### Configure Retrograde detection

 $Step 1: Go \ to \ Advanced \ CFG {\longrightarrow} Al \ intelligence {\longrightarrow} People \ and \ vehicles \ Det {\longrightarrow} Retrograde \ Detection.$ 

Step2: Select a camera from the CH drop-down list.

Step3: Click Enable.

Step4: Click and drag with your mouse to draw a detect area.

Step5: Set the target percentage.

Step6: Configure the arming schedule and linkage.

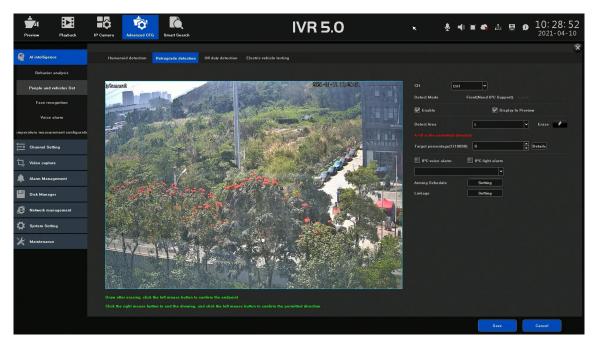

## Off duty detection

Note: This function should support by the IP camera.

 $Step 1: Go \ to \ Advanced \ CFG \rightarrow AI \ intelligence \rightarrow People \ and \ vehicle \ Det \rightarrow Off \ duty \ detection.$ 

Step2: Select a camera from the CH drop-down list.

Step3: Click Enable.

Step4: Click and drag to draw a detect area with your mouse.

Step5: Configure the departure time and target percentage.

Step6: Configure the arming schedule and linkage.

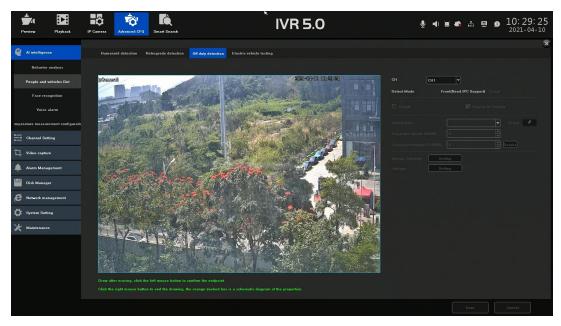

#### Electric vehicle testing

Note: This function should support by the IP camera.

The vehicle that enters the set lane can be detected and alarm will be triggered.

 $Step 1: Go \ to \ Advanced \ CFG \rightarrow AI \ intelligence \rightarrow People \ and \ vehicle \ Det \rightarrow Electric \ vehicle \ testing.$ 

Step2: Select a camera in the CH drop-down list.

Step3: Click Enable.

Step4: Click and drag to draw a detect area with your mouse.

Step5: Configure the sensitivity and target percentage.

Step6: Select the target type.

Step7: Configure the arming schedule and linkage.

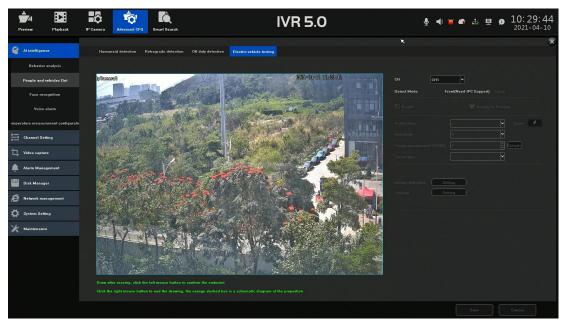

### 8.3 Face recognition

#### Global Setting

Step1: Go to Advanced CFG $\rightarrow$ AI intelligence $\rightarrow$ Face Recognition $\rightarrow$ Global Setting

Step2: Select a camera to configure in the CH drop-down list.

Step3: Check Enable to active the Face recognition.

Step4: Set the parameters of Propotion and similarity.

Step5: Configure the arming schedule.

Step6: Configure the Linkage.

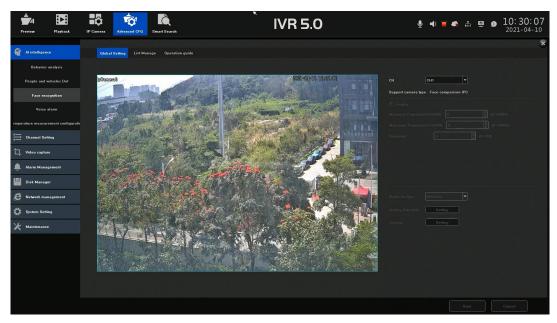

#### • Face Picture Library Management

You can add the face picture library to the system and upload the face pictures for similarity comparision with the live captured picture.

Step1: Go to Advanced CFG $\rightarrow$ Al intelligence $\rightarrow$ Face Recognition $\rightarrow$ List Manage.

Step2: Click Creat Group to setup a face library group.

Step3: Enter the library group name.

Step4: Select the Name list type.

Step5: Set the similarity for the camera.

Step6: Click OK.

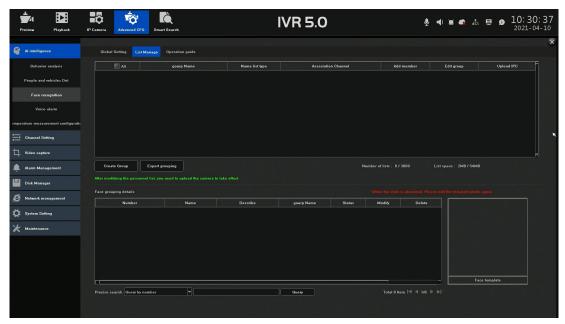

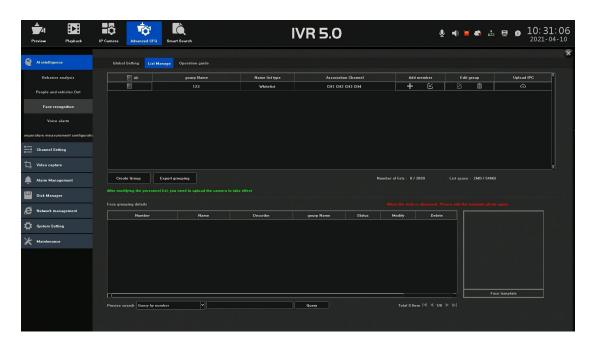

#### Add a Face Picture Library

Step1: Go to Advanced CFG→Al intelligence→Face Recognition→List Manage.

Step2: Click under the Add Member of a group.

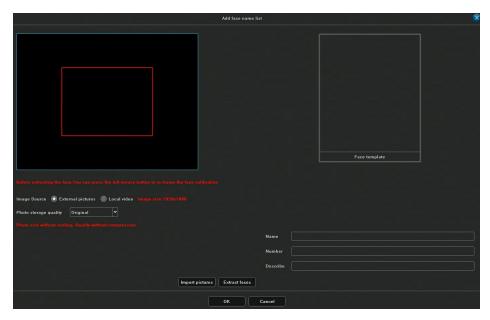

Step3: Check External picture.

Step4: Click Import Picture to browse for the face picture.

Step5: Enter the Name, Number, and Description information for the face picture.

Step6: Click OK.

#### **Import Multiple Pictures**

Step1: Go to Advanced CFG $\rightarrow$ Al intelligence $\rightarrow$ Face Recognition $\rightarrow$ List Manage.

Step2: Click u the Add Member of a group.

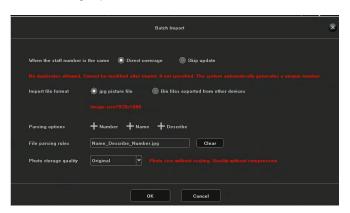

Step3: Check Direct Coverage or Skip Update accordingly.

Step4: Check the file format.

Step5: Configure the file name rule.

Step6: Click OK.

#### Operation Guide

A brief guidance of operating the face recognition configuration.

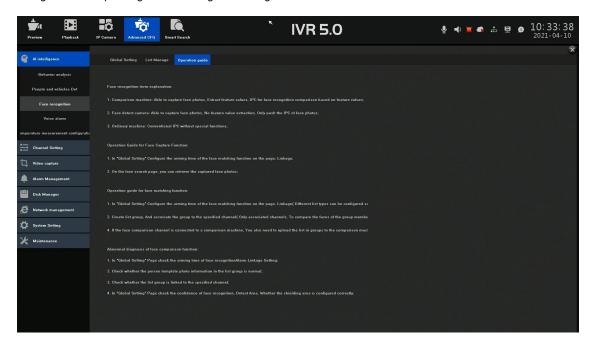

### 8.4 Configure Audio Warning

The audio warning enables the system to trigger an audio when an alarm is detected.

Step1: Go to Advanced CFG→AI intelligence→Voice Alarm→Broadcast Content.

Step2: Select the audio for the events.

Step3: Click Application.

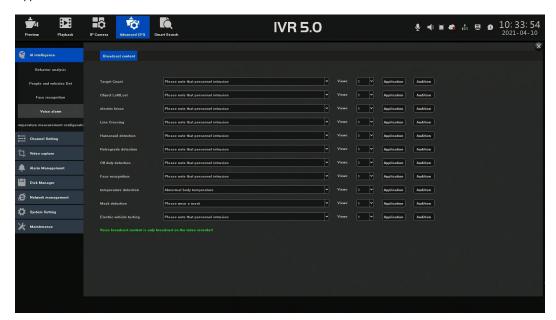

### 8.5 Body Temperature Measurement Configuration

Body temperature measurement should be supported by the camera.

#### Alarm Event Configuration

Step1: Go to Advanced CFG $\rightarrow$ AI intelligence $\rightarrow$ Human body temperature measurement.

Step2: Select the camera in the CH drop-down list.

Step3: Check the check-box before enable.

Step4: Set the alarm threshold value.

Step5: Configure the arming schedule.

Step6: Configure the linkage.

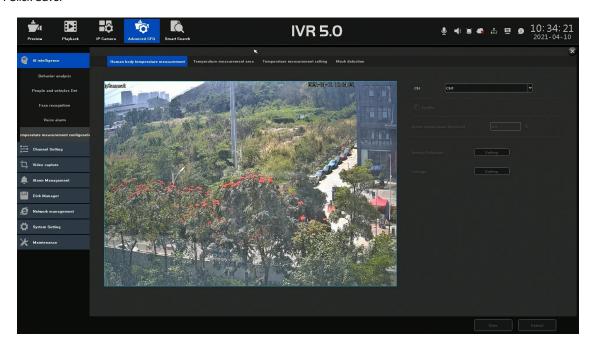

## Configure the Detect Area

Step1: Go to Advanced CFG $\rightarrow$ Al intelligence $\rightarrow$ Temperature measurement area.

Step2: Select the camera in the CH drop-down list.

Step3: Click Enable.

Step4: Select the Area type.

Step5: Click and drag to draw an area in the preview window.

Step6: Set the face pix and capture quality value.

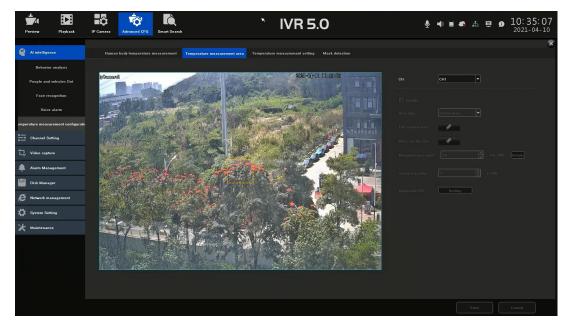

# • Temperature Measurement Configuration

- Step1: Go to Advanced CFG $\rightarrow$ AI intelligence $\rightarrow$ Temperature measurement setting.
- Step2: Select a camera in the CH drop-down list.
- Step3: Configure the parameters, including target distance, temperature unit and etc.
- Step4: Click Save.

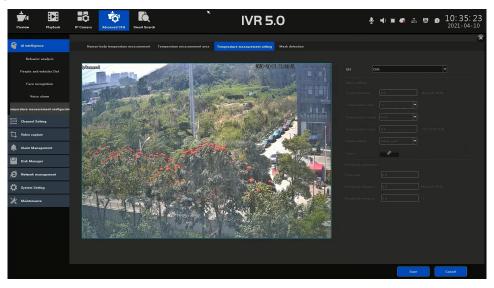

#### **Mask Detection**

- Step1: Go to Advanced CFG $\rightarrow$ AI intelligence $\rightarrow$ Mask detection.
- Step2: Select a camera in the CH drop-down list.
- Step3: Click Enable.
- Step4: Configure the arming schedule and linkage.
- Step5: Click Save.

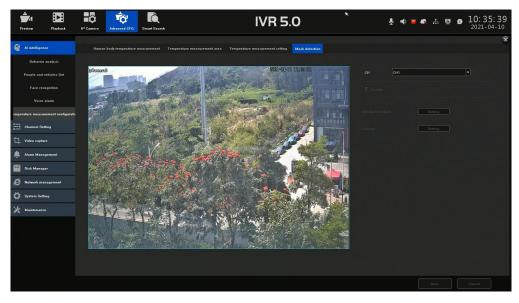

# 9 Camera Settings

#### 9.1 Channel Parameters

## Configure OSD Settings

You can configure the OSD (On-screen Display) settings for the camera, including date /time, camera name, etc.

Step1: Go to Advanced CFG→Channel Setting→Channel Parameter→Display Setting.

Step2: Select the camera from the CH drop-down list.

Step3: Edit the name in the Channel Name text field.

Step4: Set the date and time format.

Step5: Check the check-box of the Display Local Channel Name, Display Channel Name and Show Time if you want to show the information on the image.

Step6: Set the OSD size of main and sub stream.

Step7: You can use the mouse to click and drag the text frame on the preview window to adjust the OSD position.

Step8: Click the Save button to apply the settings.

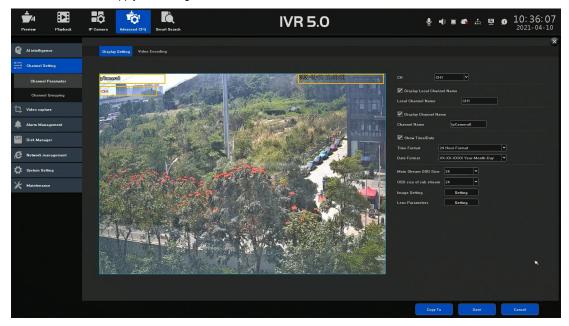

## Video Encoding

Step1: Go to Advanced CFG $\rightarrow$ Channel Setting $\rightarrow$ Channel Parameter $\rightarrow$ Video Encoding.

Step2: Configure the parameter of encoding as demand, including Stream Type, Video Type, Resolution, and etc.

Step3: Click the Save button to apply the configuration.

Step4: User can click Copy to button to copy the same parameter to other channels.

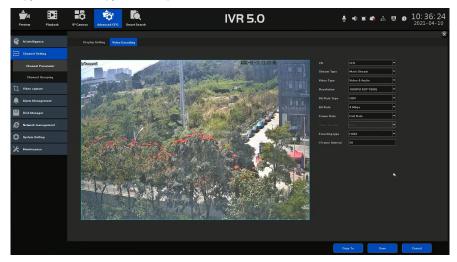

# 9.2 Configure Channel Grouping

## Configure Channel Grouping

 $Step 1: Go \ to \ Advanced \ CFG {\rightarrow} Channel \ Setting {\rightarrow} Channel \ Grouping {\rightarrow} Structure.$ 

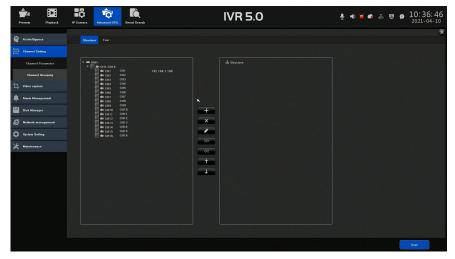

Step2: Click to setup a new group, and enter the group name.

Step3: Check the check-box before the group name.

Step4: Check the check-box before the channel, and click to add the channel to the group.

Step5: Click Save.

## Configure Auto-Switch of Cameras

You can set the auto-switch of cameras to play in different display modes.

Step1: Go to Advanced CFG $\rightarrow$ Channel Setting $\rightarrow$ Channel Grouping $\rightarrow$ Tour.

Step2: Click to setup a new group, and enter the group name.

Step3: Check the check-box before the group name.

Step4: Check the check-box before the channel, and click to add the channel to the group.

Step5: Click Save.

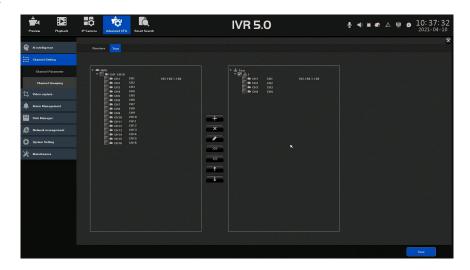

Icon Description:

Figure 3-1 Icon Description

| Icon       | Description       | Icon                | Description    |
|------------|-------------------|---------------------|----------------|
| +          | Creat a new group | ×                   | Delete a group |
|            | Edit a group      | <b>&gt;&gt;&gt;</b> | Add channel    |
| <b>///</b> | Delete a channel  |                     | Move up        |
| <b>+</b>   | Move down         |                     |                |

# 10 Video Recording & Capture

## 10.1 Configure Schedule

# • Configure Recording Schedule

Set the record schedule, and then the camera automatically starts /stops recording according to the configured schedule.

Before you start, make sure you have installed the HDDs to the device before you want to store the video files.

Step1: Go to Advanced CFG→Video Capture→Schedule Setting→Video Plan.

- Step2: Select a camera from the CH drop-down list.
- Step3: Select a Record Mode. The record type can be Timing, Alarm, Motion Alarm, and Event.Different recording types are configurable.
- Step4: Select a day and click and drag the mouse on the time bar to set the record schedule.
- Step5: Repeat the above steps to schedule recording for other days in the week.
- Step6: Click Save to apply the settings.

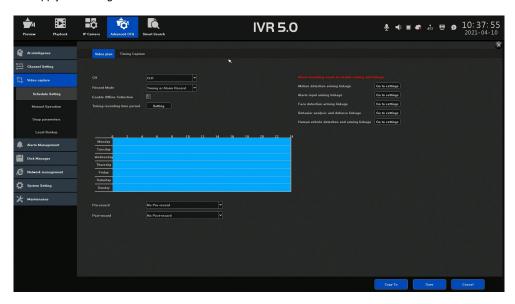

#### Configure Timing Capture Schedule

- Step1: Go to Advanced CFG $\rightarrow$ Video Capture $\rightarrow$ Schedule Setting $\rightarrow$ Timing Capture.
- Step2: Select a camera from the CH drop-down list.
- Step3: Check the Enable.
- Step4: Select a day and click and drag the mouse on the time bar to set the timing capture schedule.
- Step5: Repeat the above steps to schedule timing capture for other days in the week.
- Step6: Click Save to apply the settings.

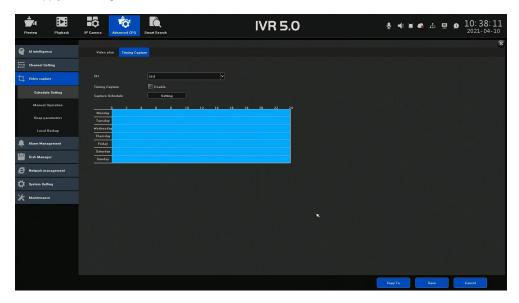

## 10.2 Configure Manual Operation

## Configure Manual Recording

Step1: Go to Advanced CFG $\rightarrow$ Video Capture $\rightarrow$ Manual Operation $\rightarrow$ Manual Rec.

Step2: Select the channel.

Step3: Click to start manual recording accordingly.

Step4: Click Save.

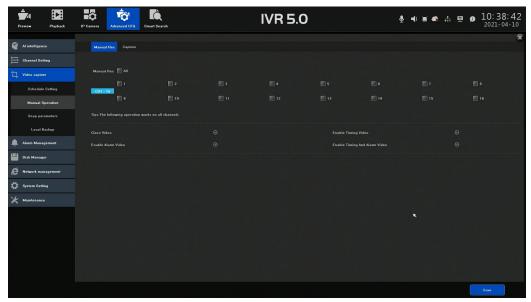

## Configure Manual Capture

Step1: Go to Advanced CFG $\rightarrow$ Video Capture $\rightarrow$ Manual Operation $\rightarrow$ Manual Rec.

Step2: Select the channel.

Step3: Select Enable or Disable.

Step4: Click Save.

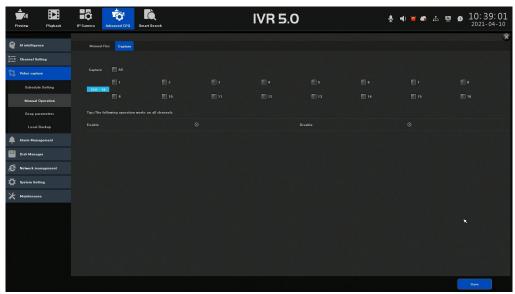

# **10.3 Configure Capture Parameters**

Step1: Go to Advanced CFG→Video Capture→Snap parameters.

Step2: Select a camera from the CH drop-down list.

Step3: Set the resolution.

Step4: Set the capture time interval.

Step5: Click Save to apply the settings.

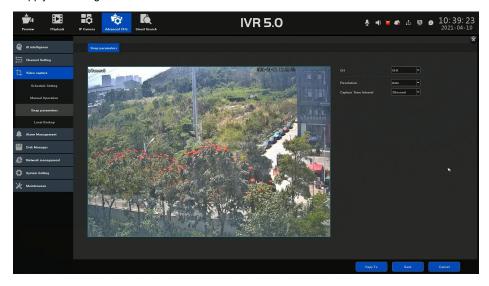

## 10.4 Local Files Backup

Export Files for backup purpose using USD device (USB flash drive, USB HDD).

Step1: Go to Advanced CFG→Video Capture→Local Backup.

Step2: Select the Channel, Search Type, Backup Content and Backup format.

Step3: Set the search time.

Step4: Click Query File Size and Browse the backup location.

Step5: Click Start Backup button to start backup files.

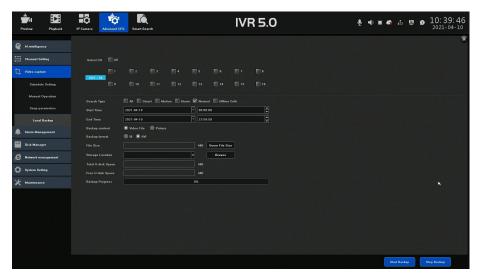

# 11 Event and Alarm Settings

#### 11.1 Channel Event

#### Configure Motion Detection Alarm

The motion detection enables the device to detect the moving objects in the monitoring area and trigger the alarm.

Step1: Go to Advanced CFG→Alarm Management→Channel Event→Motion

Step2: Select the camera to configure the motion detection in the CH drop-down list.

Step3: Check Enable Motion Detection.

Step4: Set the Sensitivity. The sensitivity allows you to calibrate how readily movement triggers the alarm. The higher results in the more readily to trigger the motion detection.

Step5: Set the motion detection area.

Full Screen: Click to set the full-screen motion detection for the image.

Customized Area: Use the mouse to click and drag on the preview screen to draw the customized motion detection area (s).

You can click Delete All to clear the current motion detection area settings and draw again.

Step6: Set the Arming Schedule.

Step7: Set the Linkage actions.

Step8: Click Save button to apply the settings.

User can click Copy to button to copy the same configuration to other channels.

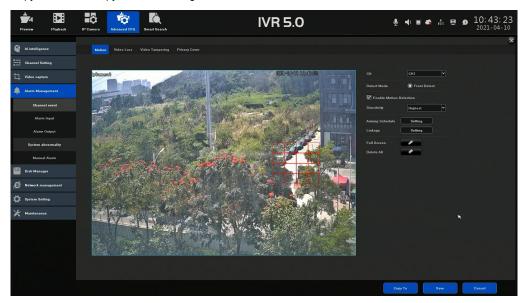

## • Configure the Video Loss Alarm

The video loss detection enables to detect video loss of a channel and take alarm response action (s).

Step1: Go to Advanced CFG $\rightarrow$ Alarm Management $\rightarrow$ Channel Event $\rightarrow$ Video Loss.

Step2: Select the camera to configure the video loss detection in the CH drop-down list.

Step3: Check Enable Video Loss.

Step4: Set the Arming Schedule.

Step5: Set the Linkage actions.

Step6: Click Save button to apply the settings.

User can click Copy to button to copy the same configuration to other channels.

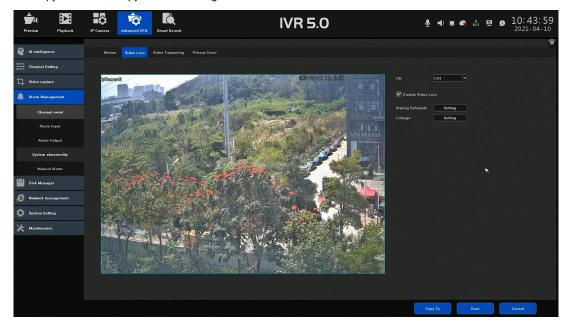

## • Configure Video Tampering Alarm

The video tampering detection enables to trigger alarm when the camera lens is covered and take alarm response action (s).

Step1: Go to Advanced CFG $\rightarrow$ Alarm Management $\rightarrow$ Channel Event $\rightarrow$ Video Tampering.

Step2: Select the camera to configure the video tampering detection in the CH drop-down list.

Step3: Check Enable Video Tampering.

Step4: Set the sensitivity.

Step5: Set the video tampering area. Use the mouse to click and drag on the preview screen to draw the customized video tampering area.

You can click Delete All to clear the current area settings and draw again.

Step6: Set the Arming schedule.

Step7: Set the Linkage actions.

Step8: Click Save button to apply the settings.

User can click Copy to button to copy the same configuration to other channels.

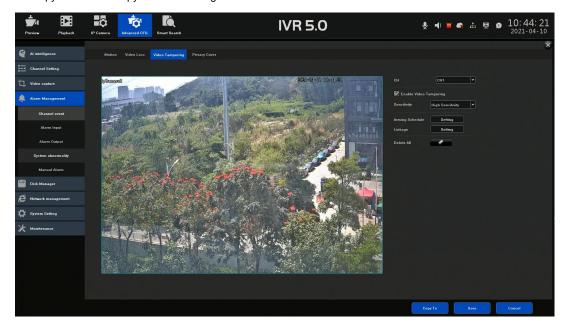

## Configure Privacy Mask

The privacy mask can be used to protect personal privacy by concealing parts of the image from view or recording with a masked area.

Step1: Go to Advanced CFG $\rightarrow$ Alarm Management $\rightarrow$ Channel Event $\rightarrow$ Privacy Cover.

Step2: Select the camera to set privacy mask in the CH drop-down list.

Step3: Check Enable Privacy Mask.

Step4: Use the mouse to draw a zone on the window.

You can click Delete All to clear the current area settings and draw again.

Step5: Click Save button to apply the settings.

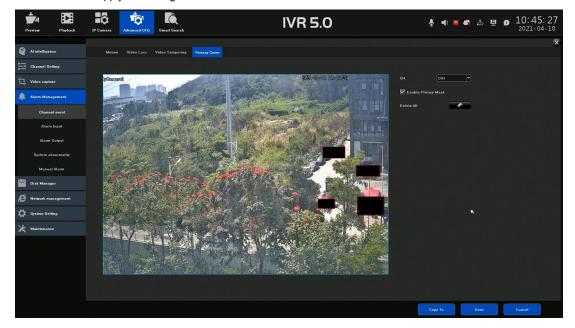

## 11.2 Configure Alarm Input

Set the handling action of an external alarm.

Step1: Go to Advanced CFG→Alarm Management→Alarm Input.

Step2: Select an alarm input item from the list.

Step3: Select the alarm status to normally open or normally close.

Step4: Edit the alarm input name.

Step5: Check the check-box of alarm handing.

Step6: Set the Arming schedule.

Step7: Set the Linkage actions.

Step8: Click Save button.

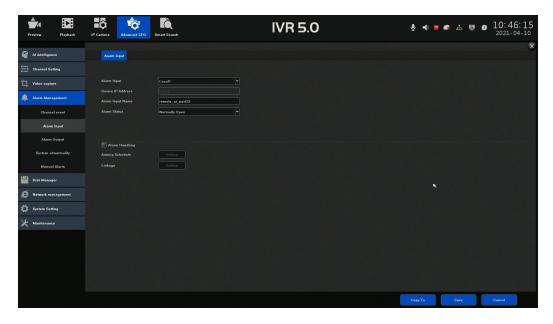

## 11.3 Configure Alarm Output

Trigger an alarm output when an alarm is triggered.

Step1: Go to Advanced CFG $\rightarrow$ Alarm Management $\rightarrow$ Alarm Output.

Step2: Select an alarm output item from the list.

Step3: Edit the Alarm Output Name.

Step4: Select the Alarm Output Delay time.

Step5: Set the Arming schedule.

Step6: Click Save button.

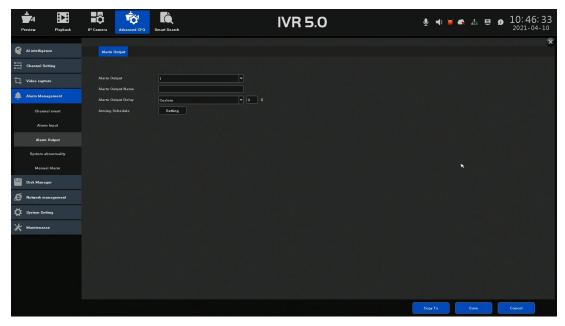

## 11.4 Configure Exceptions Alarm

The exception events can be configured to take the event hint in the live view window, trigger alarm output and linkage actions.

Step1: Go to Advanced CFG→Alarm Management→System Abnormality.

Step2: Select the exception type from the drop-down list.

Step3: Select the Trigger Mode.

Step4: Click Save button.

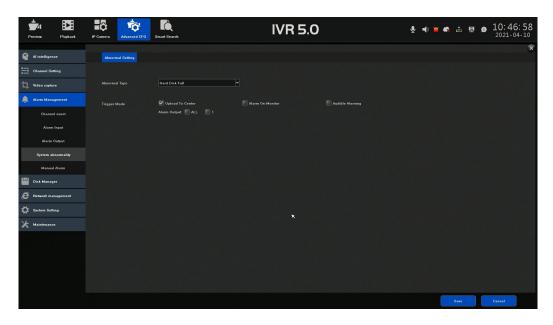

# 11.5 Configure Manual Alarm Trigger

Step1: Go to Advanced CFG $\rightarrow$ Alarm Management $\rightarrow$ Manual Alarm.

Step2: Click Trigger or Trigger All button to trigger the alarm.

Step3: Click Delete All after manual alarm triggering.

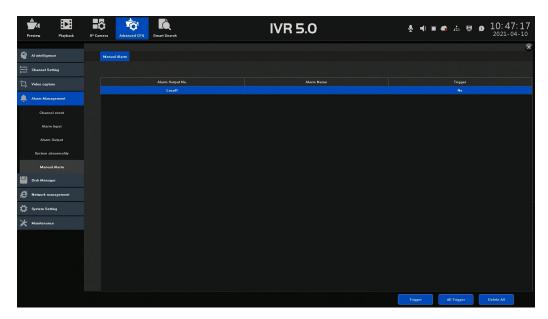

# **12 Storage Management**

# 12.1 Disk Management

Before startup of the device, install and connect the HDD to the device.

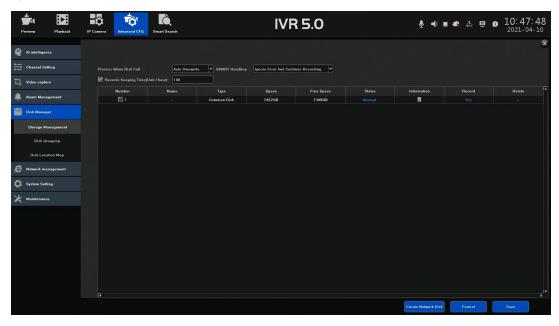

# 12.2 Configure HDD Group

The device automatity group by default. Multiple HDDs can be managed in groups. Video from specified channels can be recorded onto a particular HDD group through HDD settings.

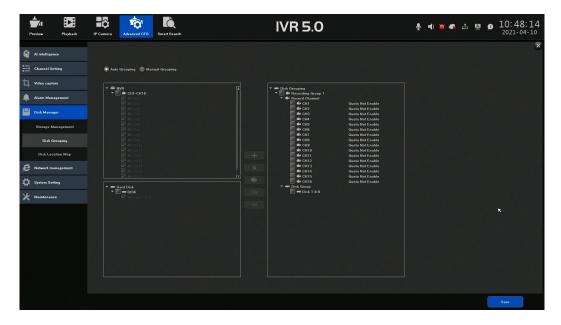

Step1: Go to Advanced CFG→Disk Manger→Disk Grouping.

Step2: Check Manual Grouping.

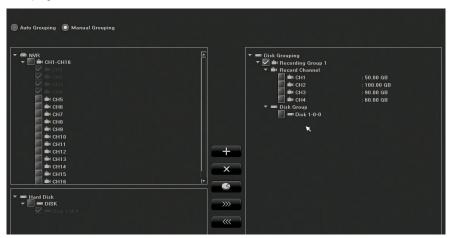

- Step3: Click to setup a disk group.
- Step4: Check the check-box before the group name.
- Step5: Check the check-box before a disk, and click to add a disk to the group.
- Step6: Check the check-box before the group name.
- Step7: Check the check-box before the channel, and click to add the channel to the group.
- Step8: Check the check-box of the channel under the group, and click at to enter the HDD Quota configure interface.

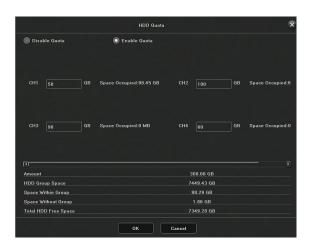

- Step9: Check Enable Quota.
- Step10: Enter the storage capacity in the text fields for the channel.
- Step11: Click OK.
- Step12: Click Save.

## **12.3 HDD Map**

HDD map show the position of a disk on the board.

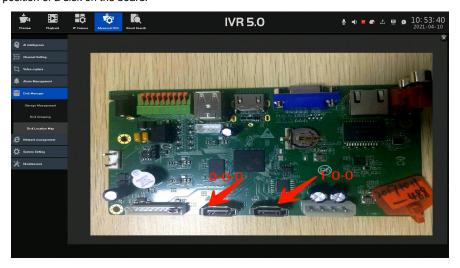

# 13 Network Management

# 13.1 Local Network Settings

#### Basic Settings

Basic network settings must be properly configured before you can operate the device over network.

 $Step 1: Go \ to \ Advanced \ CFG {\rightarrow} Network \ Management {\rightarrow} Local \ Network {\rightarrow} Basic \ Parameters.$ 

Step2: Configure IP settings as needed.

Multi-address Mode: The parameters of the two NIC cards can be configured independently. You can select LAN1 or LAN2 after Network

 $\operatorname{Card}$  for parameter settings. You can select one NIC card as default route.

Check DHCP to obtain IP settings automatically if a DHCP server is available in the network.

Step3: Click Save.

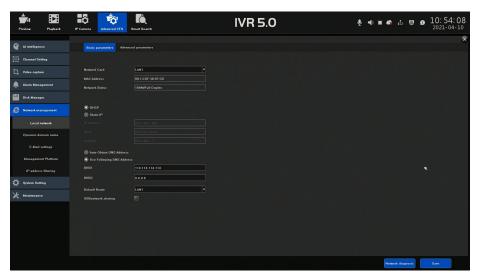

# Configure PPPoE

If the device is connected to internet through PPPoE, you need to configure user name and password accordingly.

 $Step 1: Go \ to \ Advanced \ CFG \rightarrow Network \ Management \rightarrow Local \ Network \rightarrow Advanced \ Parameters.$ 

Step2: Check Enable PPPoE.

Step3: Configure the user name and password.

Step4: Click Save.

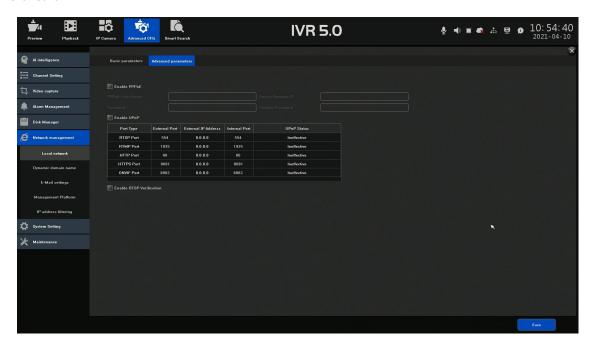

## 13.2 Configure DDNS

You can set Dynamic DNS service for network access. Different DDNS modes are available: 3322, DnsDynamic, DynDns, No-IP, and PeanutHull.

Before you start, you must register 3322, DnsDynamic, DynDns, No-IP, and PeanutHull services with you ISP before configuring DDNS settings.

Step1: Go to Advanced CFG→Network Management→Dynamic Domain Name.

Step2: Check Enable DDNS.

Step3: Select DynDNS under DDNS Type drop-down list.

Step4: Enter Server Addredd for DynDNS (i.e. Members.3322.org ).

Step5: Edit the Port and Update Interval.

Step6: Enter the User Name and Password registered in the DynDNS website.

Step7: Enter the Domain Name obtained from the DynDNS website.

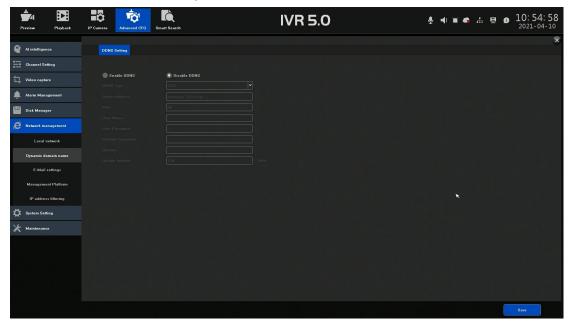

## 13.3 Configure Email

The system can be configured to send an Email notification to all designated users when a specified event occur, such as an alarm or motion event is detected, etc.

Before you start, the device must be connected to a local area network (LAN) that contains an SMTP mail server. The network must also be connected to either an intranet or the internet depending on the location of the e-mail accounts to which you want to send notification.

Step1 Go to Advanced CFG→Network Management→Email Settings.

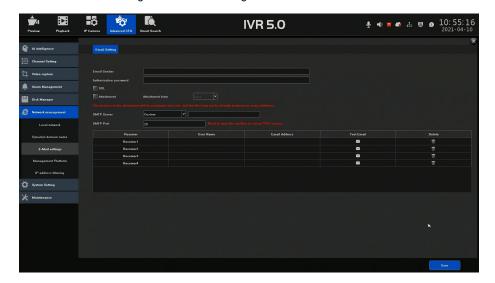

Step2: Configure the following Email settings.

SMTP Server: The IP address of SMTP Server or host name.

SMTP Port: The SMTP port. The default TCP/IP port used for SMTP is 25.

Enable SSL: Check to enable SSL if required by the SMTP server.

Email Sender: The name of the sender.

Step3: Click Save.

## 13.4 Management Platform

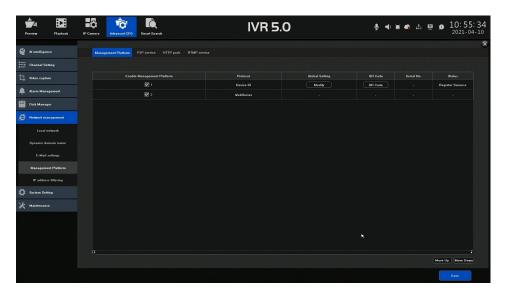

# • Configure P2P Connect

P2P connect provides mobile phone application and platform service to access and manage your connected devices, which enables you to get a convenient remote access to the surceillance system.

 $Step 1: Go \ to \ Advanced \ CFG {\longrightarrow} Network \ Management {\longrightarrow} Management \ Platform {\longrightarrow} P2P \ service.$ 

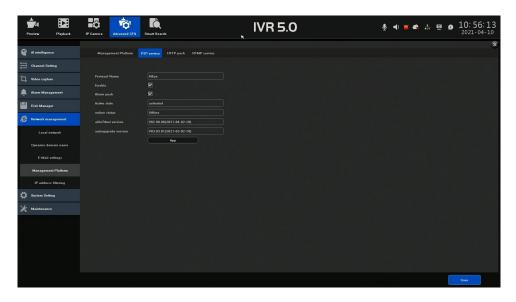

Step2: Check Enable to activate the function.

Step3: Click App to show the QR code.

Step4: Scan the QR code to read the service terms and privacy statement.

Step5: Click Save.

## **HTTP Push**

The device can send face pictures to destination IP address through HTTP. The destination IP address should support HTTP transmission.

Step1: Go to Advanced CFG→Network management→Management Platform→HTTP Push.

Step2: Check the check-box after start up.

Step3: Set the Server Address.

Step4: Configure the heartbeat interval value.

Step5: Click Save.

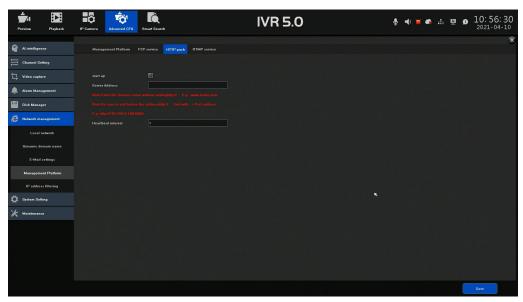

#### RTMP service

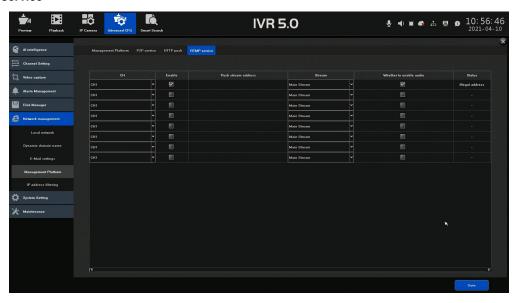

#### 13.5 Set IP Address Filter

IP address filter is a tool for access control. You can enable the IP address filter to forbid the visits from the certain IP address.

Step1: Go to Advanced CFG $\rightarrow$ Network management $\rightarrow$ IP address filtering.

Step2: Click Add IP to enter the configuration interface.

Step3: Select the type of IP address filter.

Step4: Edit the IP address filter list.

Step5: Click Save.

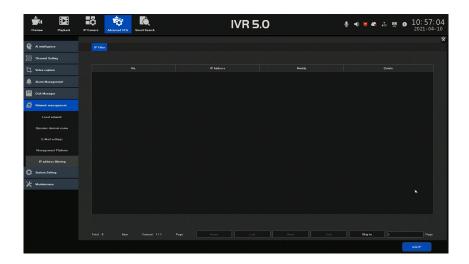

# 14 System Settings

# 14.1 Time Setting

#### Device Time

Step1: Go to Advanced CFG $\rightarrow$ System Setting $\rightarrow$ Time Setting $\rightarrow$ Device Time

Step2: Configure the date, time and time zone.

Step3: Click the Save button to save the settings.

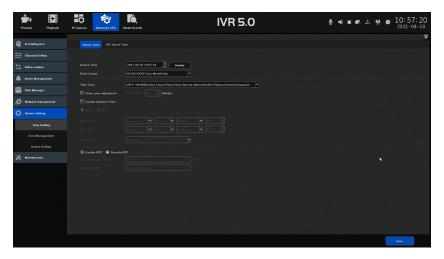

#### IP Camera Time Setting

Step1: Go to Advanced CFG $\rightarrow$ System Setting $\rightarrow$ Time Setting $\rightarrow$ IPC Check Time

Step2: Configure the time.

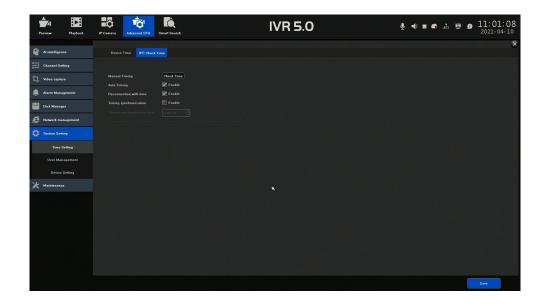

# 14.2 Manage User Account

The Administrator user name is admin and the password is set when you start the device for the first time. The Administrator has the permission to add and delete user and configure user parameters.

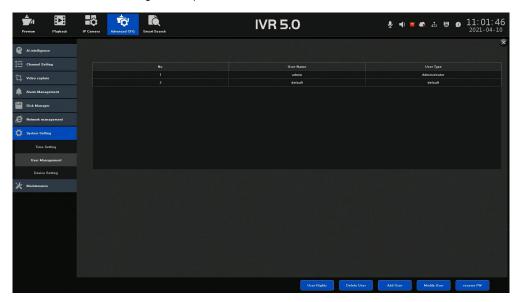

### Add a User

Steps:

Step1: Go to Advanced CFG $\rightarrow$ System Setting $\rightarrow$ User Management.

Step2: Click Add User to enter the operation interface.

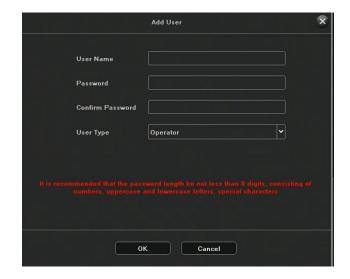

Step3: Enter the user name, password and select the User Type, then click OK.

#### Set the Permission for a User:

For the added user, you can assign the different permission, including the local and remote operation for the device.

#### Steps:

Step1: Go to Advanced CFG→System Setting→User Management.

Step2: Select a user from the list and then click the User Right to enter the permission settings interface.

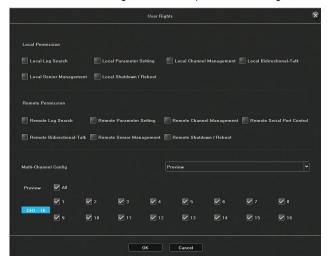

Step3: Set the operating permission of local configuration, remote configuration and camera configuration for the user.

#### Edit the Operator /Guest User

You can edit the user information, including user name (except for default user), password, user type.

### Steps:

Step1: Go to Advanced CFG→System Setting→User Management.

Step2: Select a user from the list and click Modify User.

Step3: Edit the user information as demand, including the new password and user type.

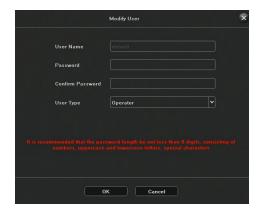

#### Delete a User

The admin user account has the permission to delete the operator /guest user account.

Step1: Go to Advanced CFG→System Setting→User Management.

Step2: Select a user from the list.

Step3: Click Delete User to delete the selected user account.

# 14.3 Device Parameters Setting

## Basic Setting

Steps:

Step1: Go to Advanced CFG $\rightarrow$ System Setting $\rightarrow$ Device Setting $\rightarrow$ Basic Settings.

Step2: Edit the Device ID or Device Name when needed.

Step3: Select the Language, Main display resolution and Automatic Logout Time accordingly.

Step4: Click Save to activate the settings.

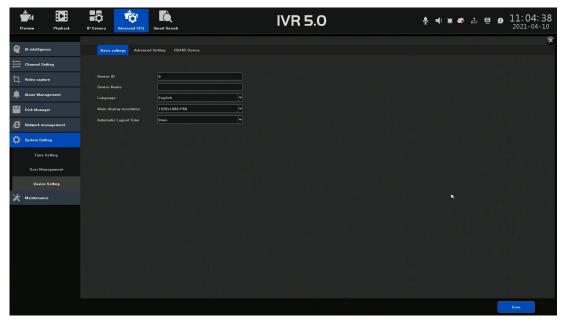

# Advanced Settings

User can do the advanced parameters settings for the device.

Step1: Go to Advanced CFG $\rightarrow$ System Setting $\rightarrow$ Device Setting $\rightarrow$ Advanced Settings.

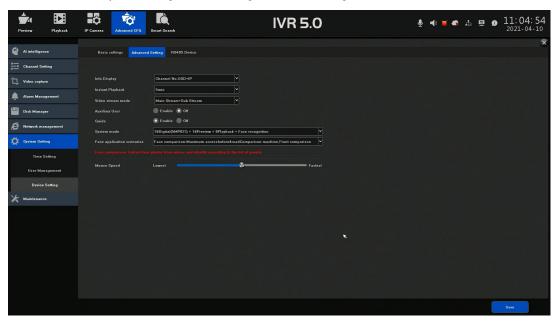

Step2: Edit the Advanced parameters as demand.

Step3: Click Save button to activate the settings.

# RS485 Device

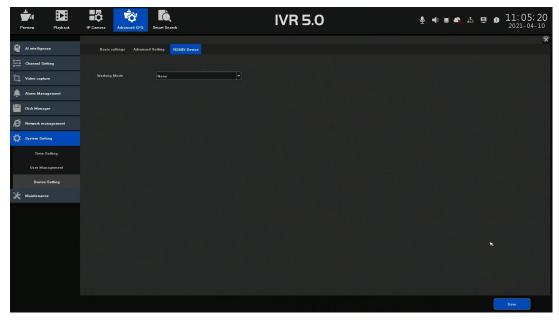

# 15 System Maintenance

# 15.1 System Information

#### Device Information

 $User\ can\ view\ the\ device\ information\ by\ click\ Advanced\ CFG \rightarrow Maintenance \rightarrow System\ Information \rightarrow Device\ Information.$ 

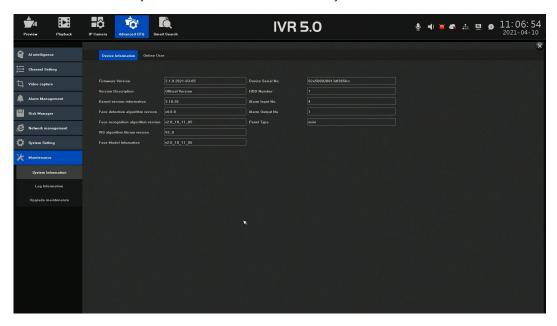

#### Online User Information

 $User\ can\ view\ the\ online\ user\ by\ click\ Advanced\ CFG \rightarrow Maintenance \rightarrow System\ Information \rightarrow Online\ User.$ 

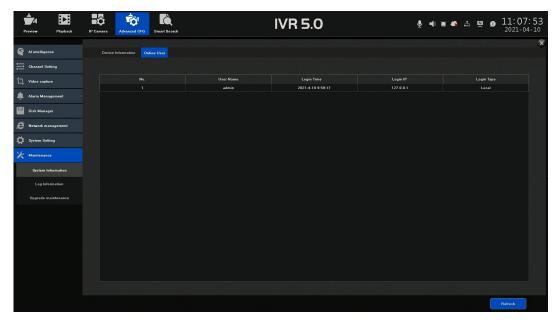

## 15.2 Search & Export Log Files

The operation, alarm, exception and information of the device can be stored in log files, which can be viewed and exported at any time.

#### Search the Log Files

Steps:

Step1: Go to Advanced CFG $\rightarrow$ Maintenance $\rightarrow$ Log Information.

Step2: Set the log search conditions, including the time, Main Type and Sub Type.

Step3: Click Search to start search log files. The matched log files will be displayed on the list shown below.

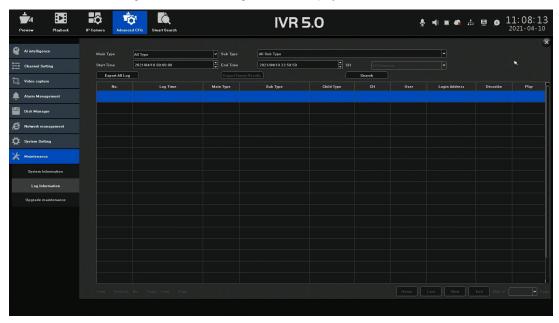

## **Export the Log Files**

Steps:

Step1: Connect a storage device to your device.

Step2: Search the log files. Refer to the last chapter Search the Log Files.

Step3: Select the log files you want to export, and click Export.

## 15.3 System Maintenance

#### Upgrade System

The firmware on your device can be upgraded by local backup device.

Steps:

Step1: Connect your device with a local storage device with update firmware file.

Step2: Go to Advance CFG→Maintenance→Upgrade maintenance→IVR upgrade.

Step3: Click Browse to select the firmware file from the local storage device.

Step4: Click Upgrade to start upgrading.

Step5: After the upgrading is complete, the device will reboot automatically to activate the new firmware.

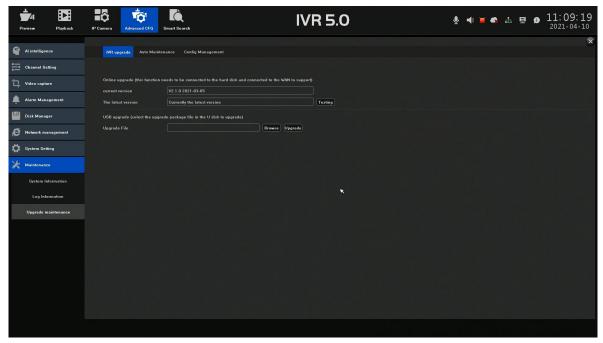

#### Auto Maintenance

Steps:

Step1: Go to Advance CFG $\rightarrow$ Maintenance $\rightarrow$ Auto Maintenance.

Step2: Select the maintenance mode.

Step3: Click Save to activate the setting.

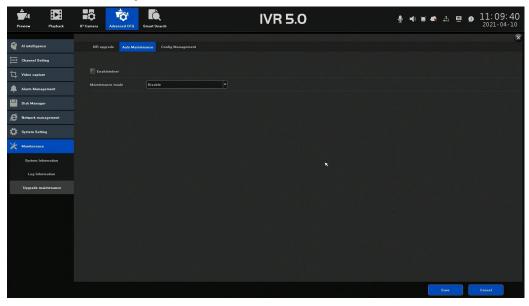

## Import/Export Device Configuration Files

The configuration files of the device can be exported to local device for backup; and the configuration files of one device can be imported to multiple devices if they are to be configured with the same parameters.

Connect a storage device to your device. For importing the configuration files, the storage device must be with the file.

Steps:

Step1: Go to Advanced CFG $\rightarrow$ Maintenance $\rightarrow$ Config Management.

Step2: Import or export the device configuration files.

Click Export Configuration to export configuration files to the selected local backup device.

To import a configuration file, select the file from the selected backup device and click the Import button.

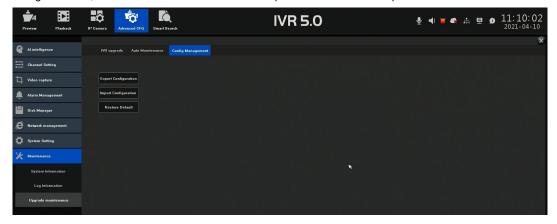

## Restore Default Settings

Steps:

Step1: Go to Advanced CFG $\rightarrow$ Maintenance $\rightarrow$ Config Management.

Step2: Select the restoring type.

Note:

The device will reboot automatically after restoring to the default settings.

# 16 Smart Search

#### 16.1 Face Picture Retrieval

Search All Picture records

You can search all the face picture of the channel in a duration time.

Step1: Go to Smart Search→Face Search.

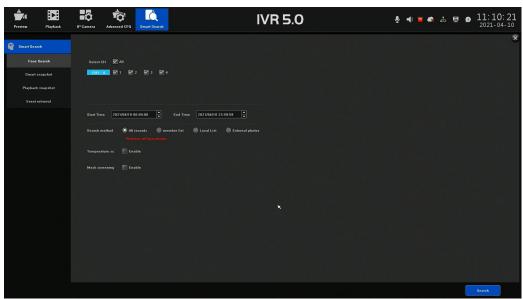

Step2: Select the channel to search the face picture records.

Step3: Configure the Start Time and End Time.

Step4: Check All Records.

Step5: Click Search to start searching the face pictures.

Search by the Member List

Step1: Go to Smart Search→Face Search.

Step2: Check Member List.

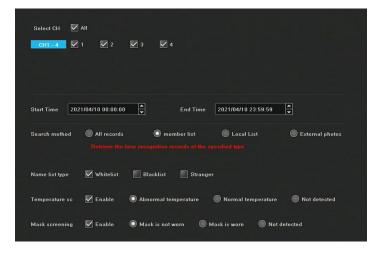

Step3: Select the Name List Type.

Step4: Select a channel to search face pictures.

Step5: Configure the Start Time and End Time.

Step6: Click Search to start searching the face pictures.

Search by Personal Name or ID

Step1: Go to Smart Search→Face Search.

Step2: Check Local List.

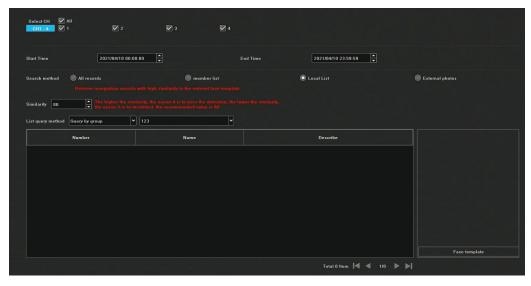

Step3: Select a channel to search face pictures.

Step4: Configure the Start Time and End Time.

Step5: Configure the Sililarity value.

Step6: Select List Query Method and enter the information accordingly.

Step7: Click Search to start searching the face pictures.

### **Search by Uploaded Picture**

Step1: Go to Smart Search→Face Search.

Step2: Check External Photos.

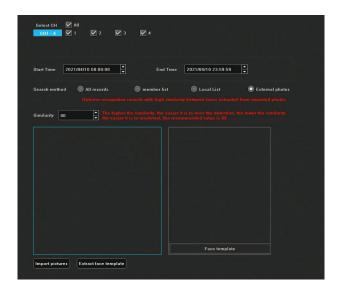

Step3: Select a channel to search the face pictures.

Step4: Configure the Start Time and End Time.

Step5: Configure the Similarity value.

Step6: Connect a USB storage with face picture to the device.

Step7: Click Import Picture to select the face picture from the USB storage device.

Step8: Click Search to start searching the face picture.

## 16.2 Search Picture by Smart Snapshot

Step1: Go to Smart Search→Face Search→Smart Snapshot.

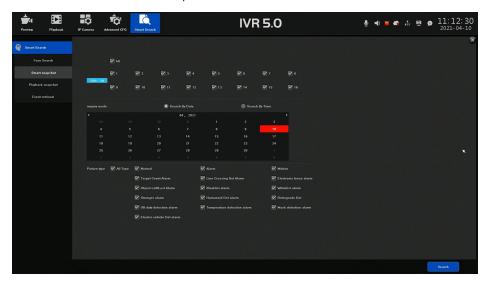

Step2: Select a channel to search the smart snapshot pictures.

Step3: Select the Inquiry Mode, search by date or search by time.

Step4: Select the Picture Tpye.

Step5: Click Search to start searching the face pictures.

# 16.3 Search Picture by Playback Snapshot

Step1: Go to Smart Search $\rightarrow$ Face Search $\rightarrow$ Playback Snapshot.

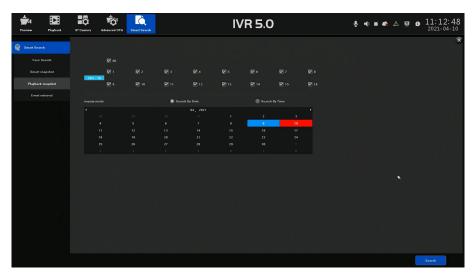

Step2: Select a channel to search the smart snapshot pictures.

Step3: Select the Inquiry Mode, search by date or search by time.

Step4: Click Search to start searching the face pictures.

#### 16.4 Event Retrieval

The operation, alarm, exception and information of the device can be stored in log files, which can be viewed at any time.

Steps:

Step1: Click **Smart Search**→**Event Retrieval**, to enter the event search interface.

Step2: Set the log search conditions, including the time, channel and event type.

Step3: Click Search to start search log files.

The matched log files will be displayed on the list shown below.

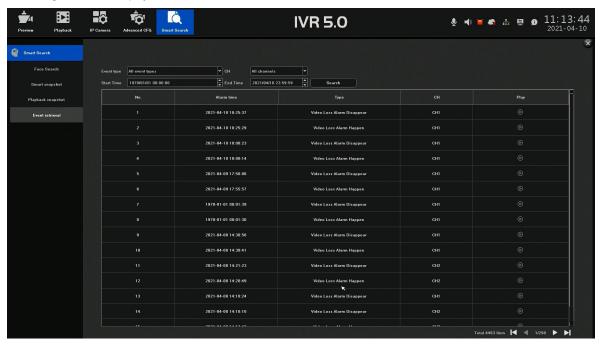